## Outlook 2016/2013 IMAP Automática

## **Como configurar o Microsoft Outlook com acesso IMAP:**

No Outlook, clique na opção "**Arquivo":**

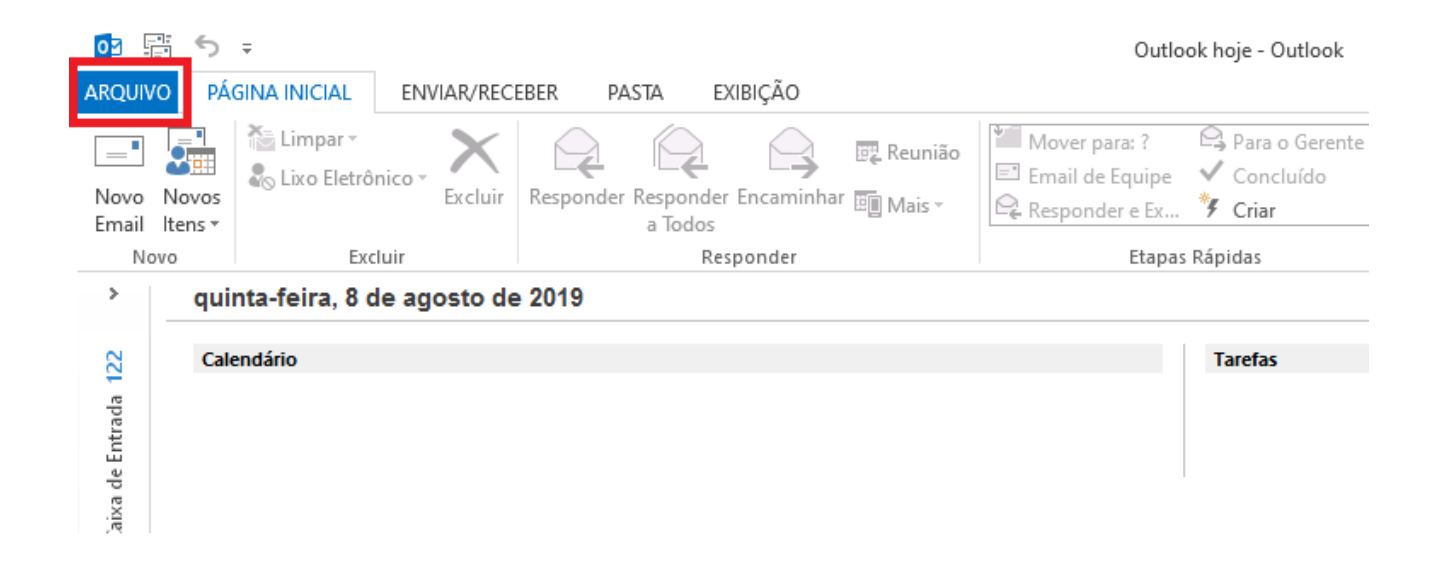

Na tela de "**Informações sobre Contas"**, clique na opção "**Adicionar Conta"**:

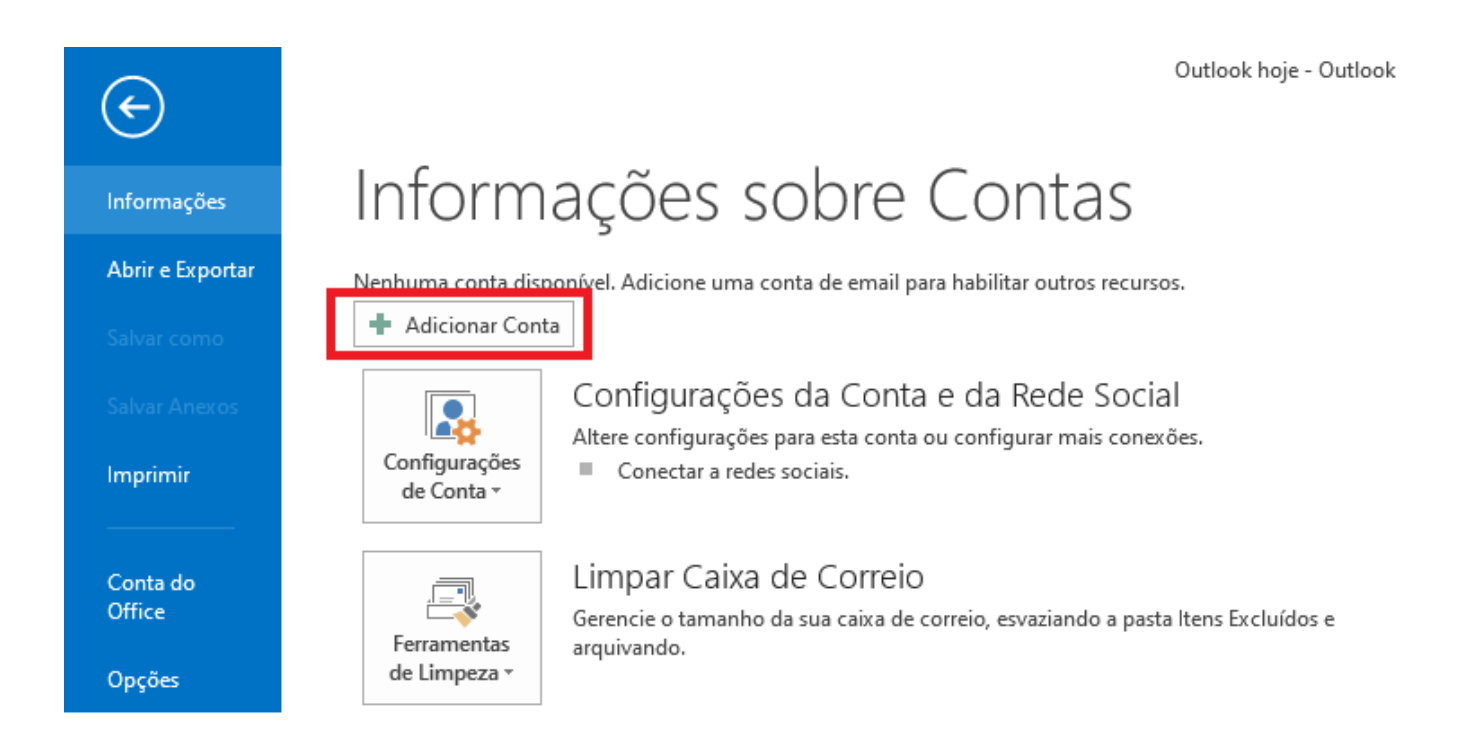

Selecione a opção "**Conta de E-mail"**, preencha os campos e clique em "**Avançar**":

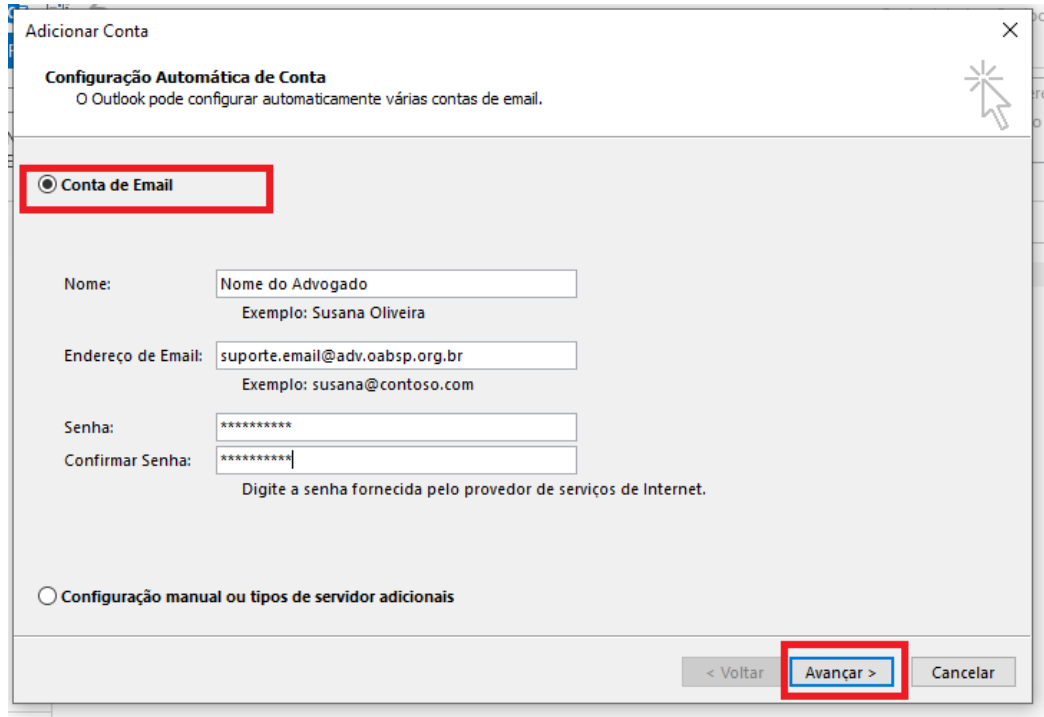

Caso Apareça a mensagem "**Permitir que este site defina as configurações de servidor..." marque** a opção **"Não perguntar sobre este site novamente"**, e **Permitir.**

Aguarde carregar todas as configurações e clique em "**Concluir":**

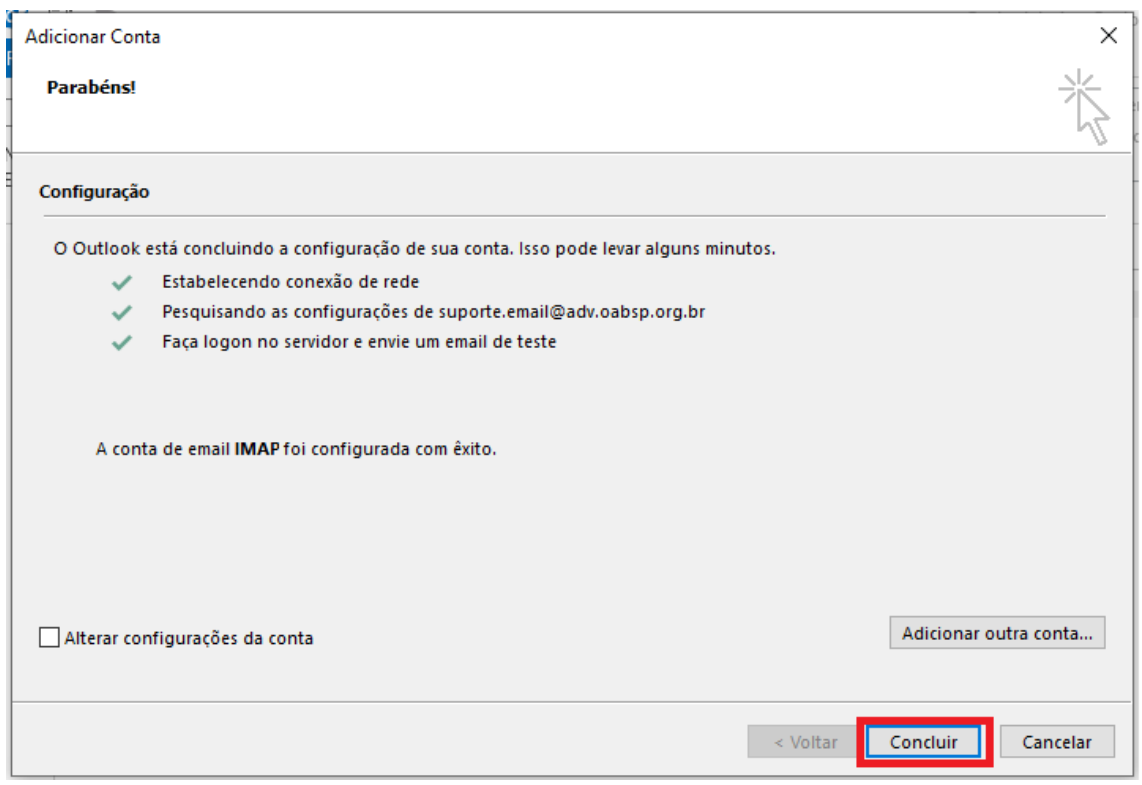

Abra o Outlook e aguarde a conta sincronizar e pronto, a conta está pronta para uso! Assim que terminar a configuração, realize o procedimento abaixo: Click em Enviar e Receber > Grupos de Envio/Recebimento > Definir Grupos de Envio/Recebimento.

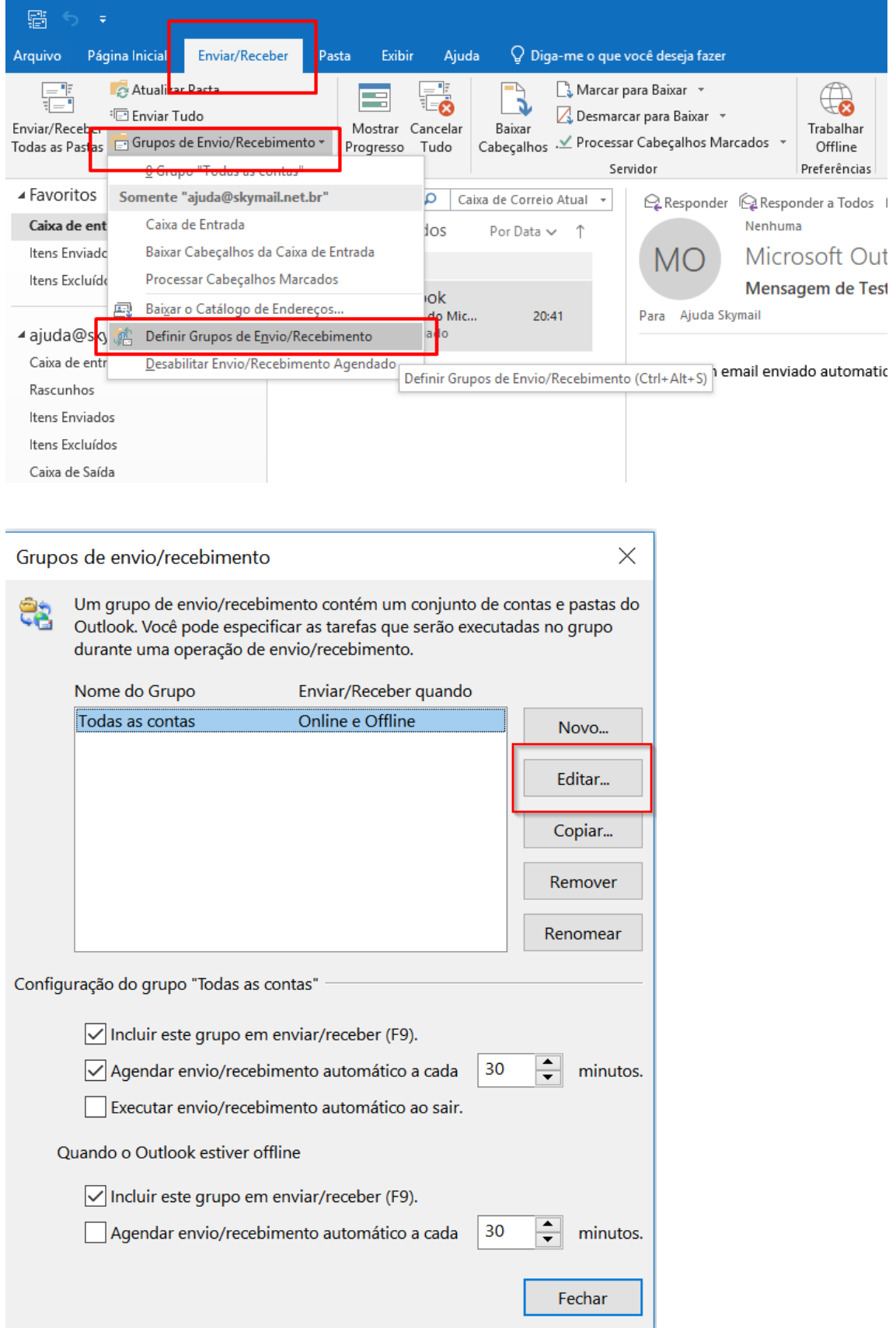

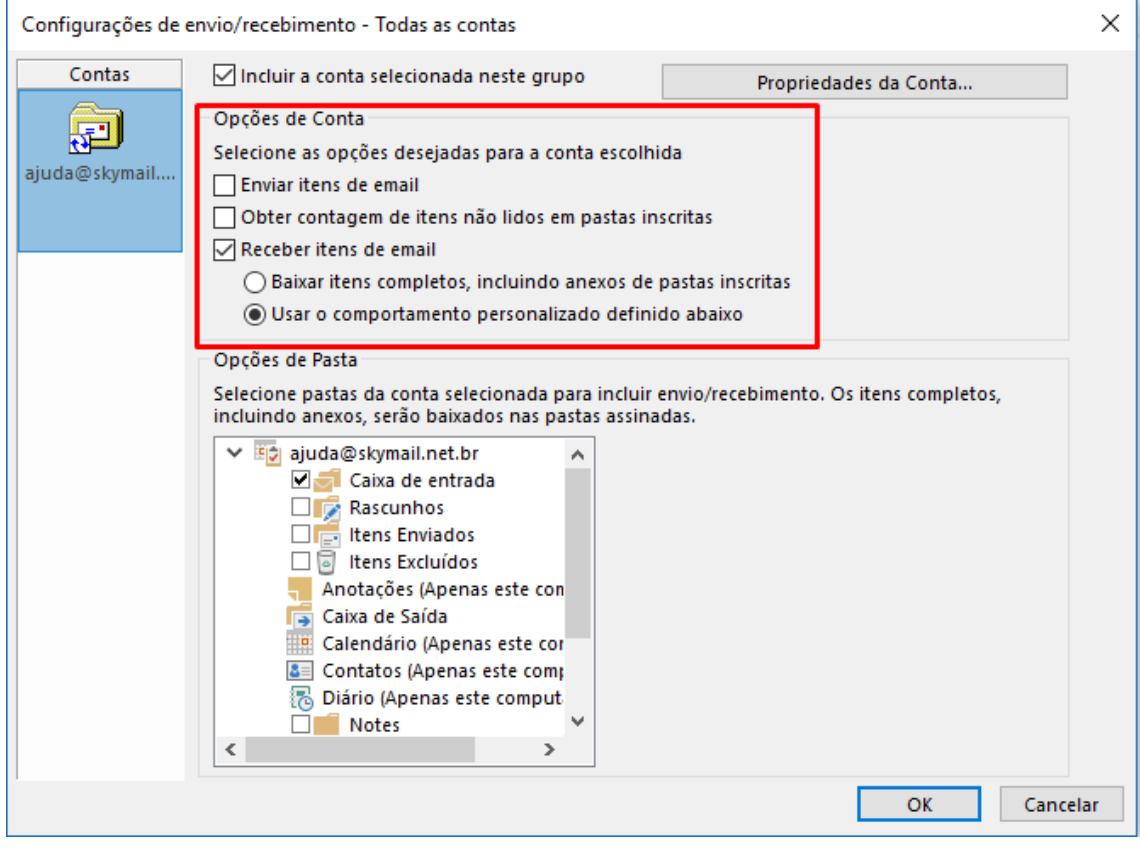

Clique em "**Ok**" e Pronto.